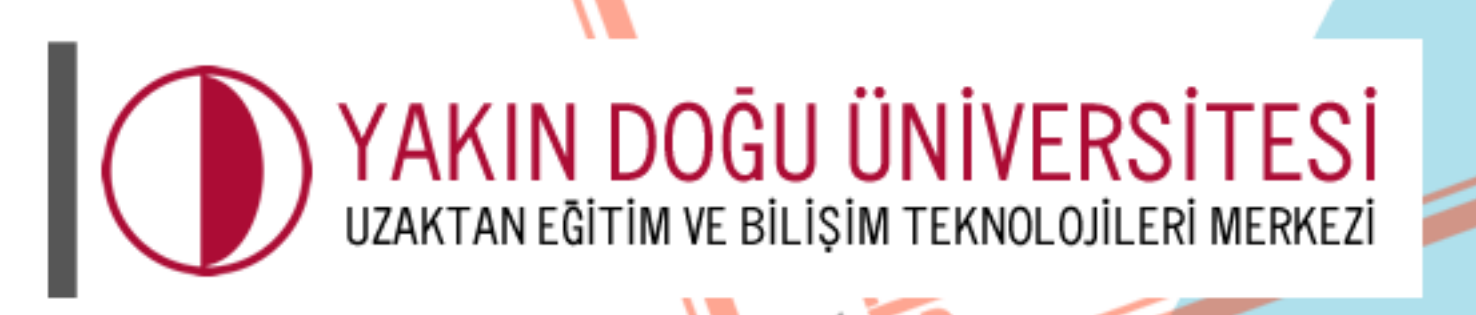

BILIS

TANEGI

**COORDINATION** 

# Öğrenci<br>El Kitabı

uzem.neu.edu.tr

**GOMPUTER** 

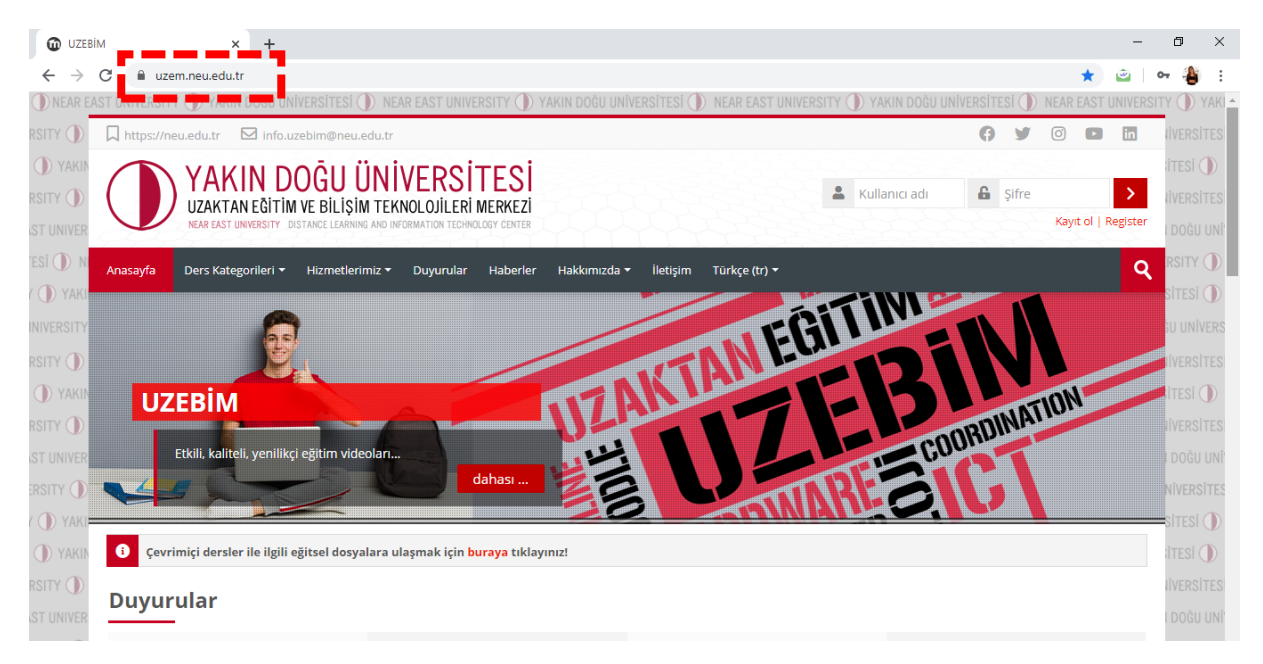

İlk adımda tarayıcılarınızda "**<https://uzem.neu.edu.tr/>**" adresini yazarak web sayfamıza ulaşabilirsiniz.

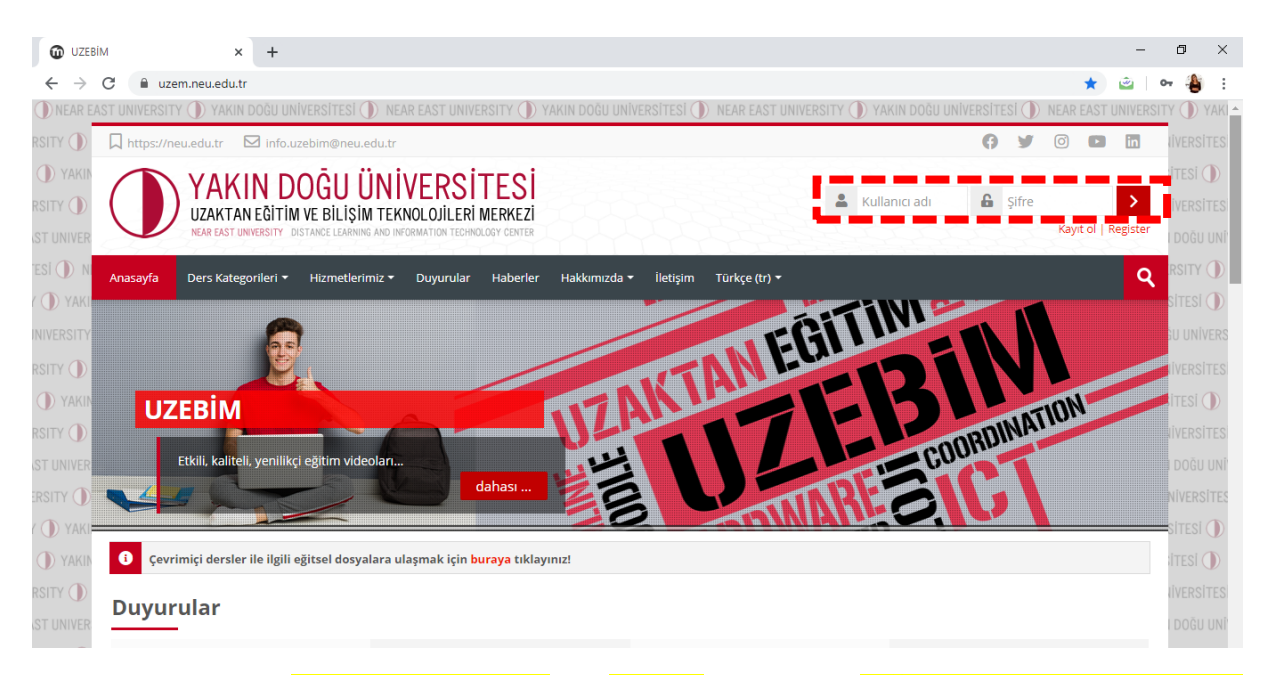

Sisteme ilk girişte **KULLANICI ADI** ve **ŞİFRE** bölümüne **ÖĞRENCİ NUMARANIZI** girerek giriş yapabilirsiniz.

### **Örnek:**

**Kullanıcı adı:** Öğrenci numaranız

**Şifre:** Öğrenci numaranız

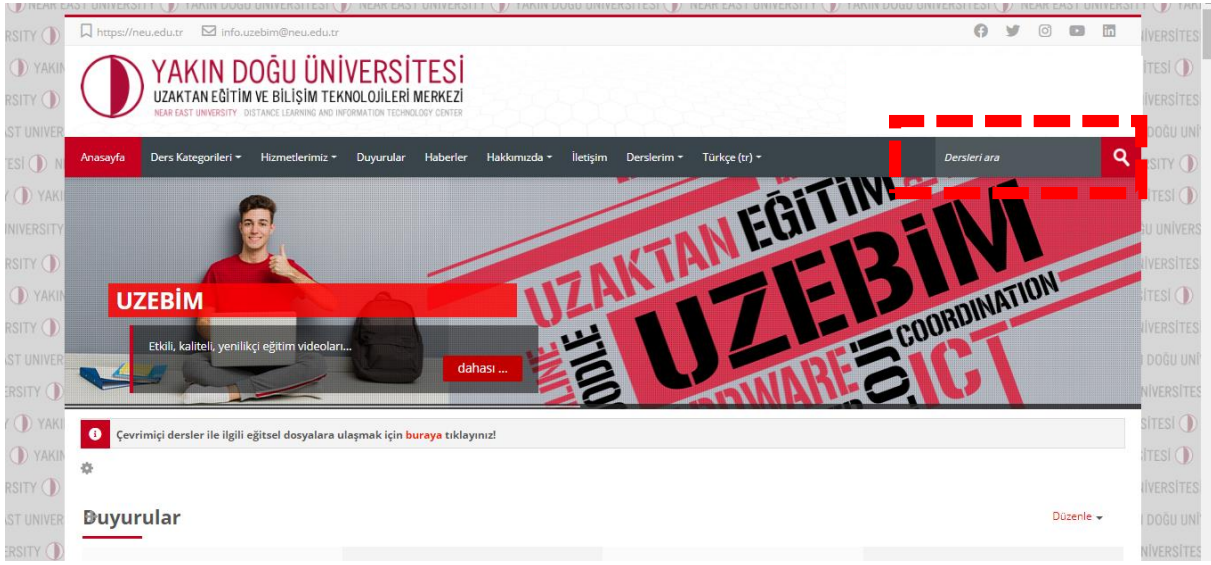

Derslerinize ulaşmak için 2 yöntem vardır. Birincisi yukarıda görmüş olduğunuz "DERSLERİ ARA" seçeneğine bulmak istediğiniz dersin DERS KODU, DERS ADI veya ilgili dersin ÖĞRETİM ELEMANININ ADINI yazarak dersinize erişebilirsiniz.

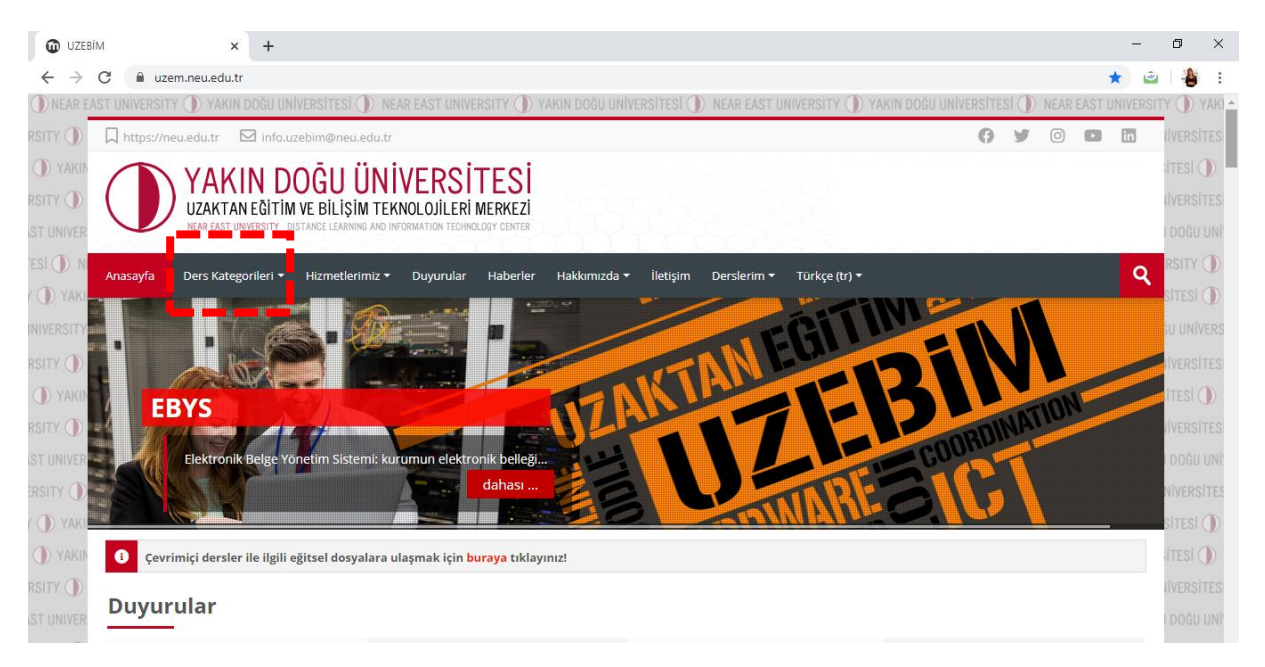

İkincisi ise "**FAKÜLTE**" ve "**ORTAK DERSLER**" klasörlerine "**DERS KATEGORİLERİ**" başlığından ulaşabilirsiniz.

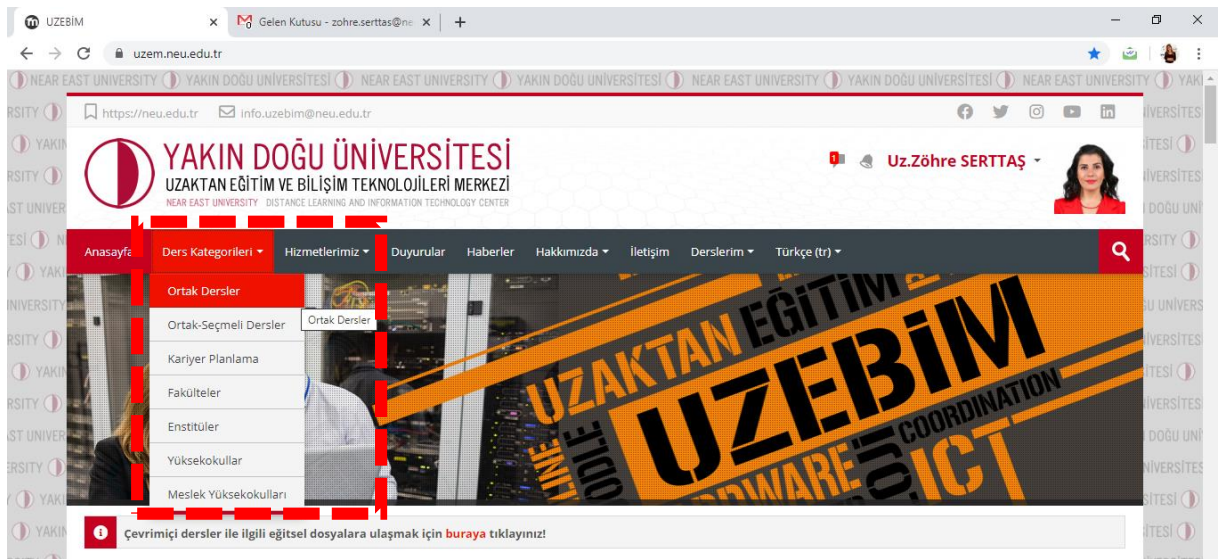

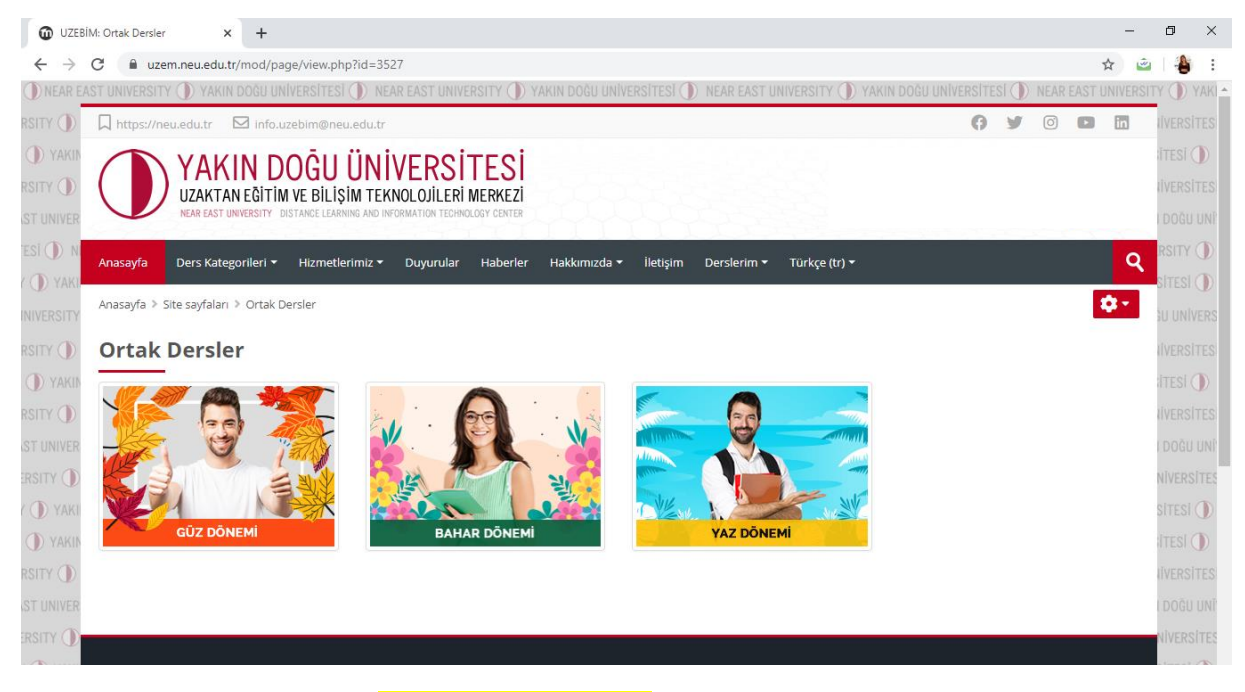

Bulunduğunuz döneme ait (**GÜZ-BAHAR-YAZ**) klasöre girerek;

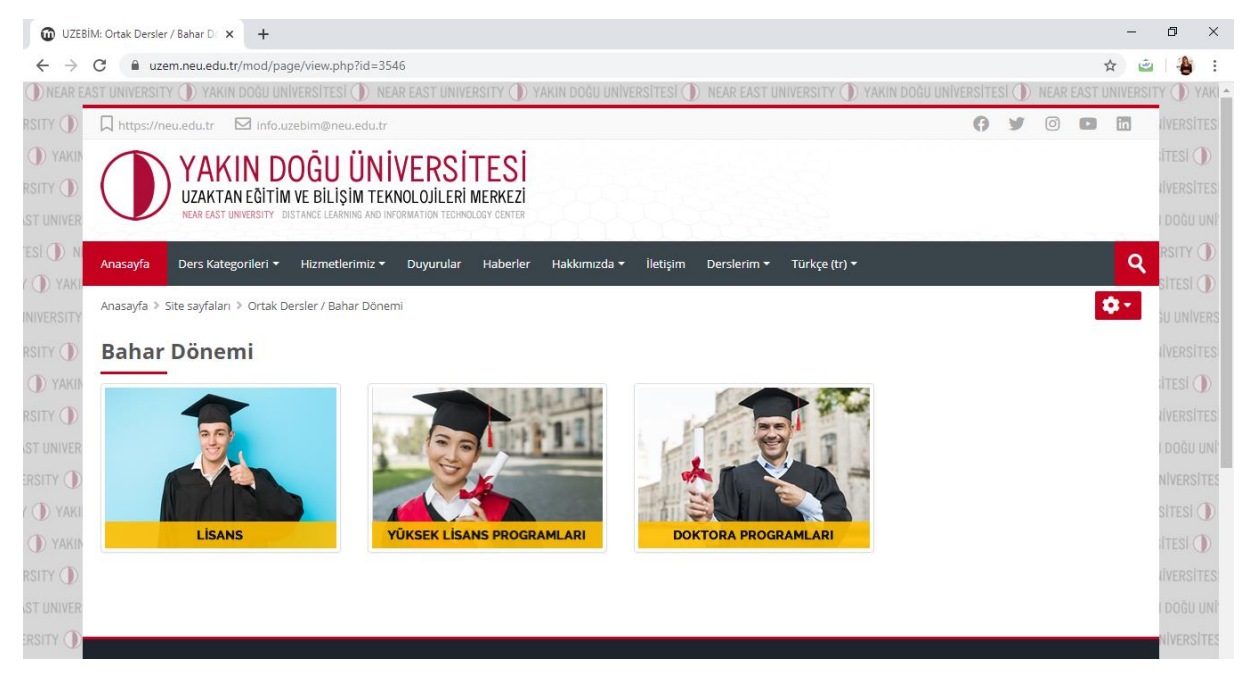

Devam etmiş olduğunuz "**LİSANS**", "**YÜKSEK LİSANS**" ve "**DOKTORA**" klasörlerini seçerek giriş yapmanız gerekmektedir.

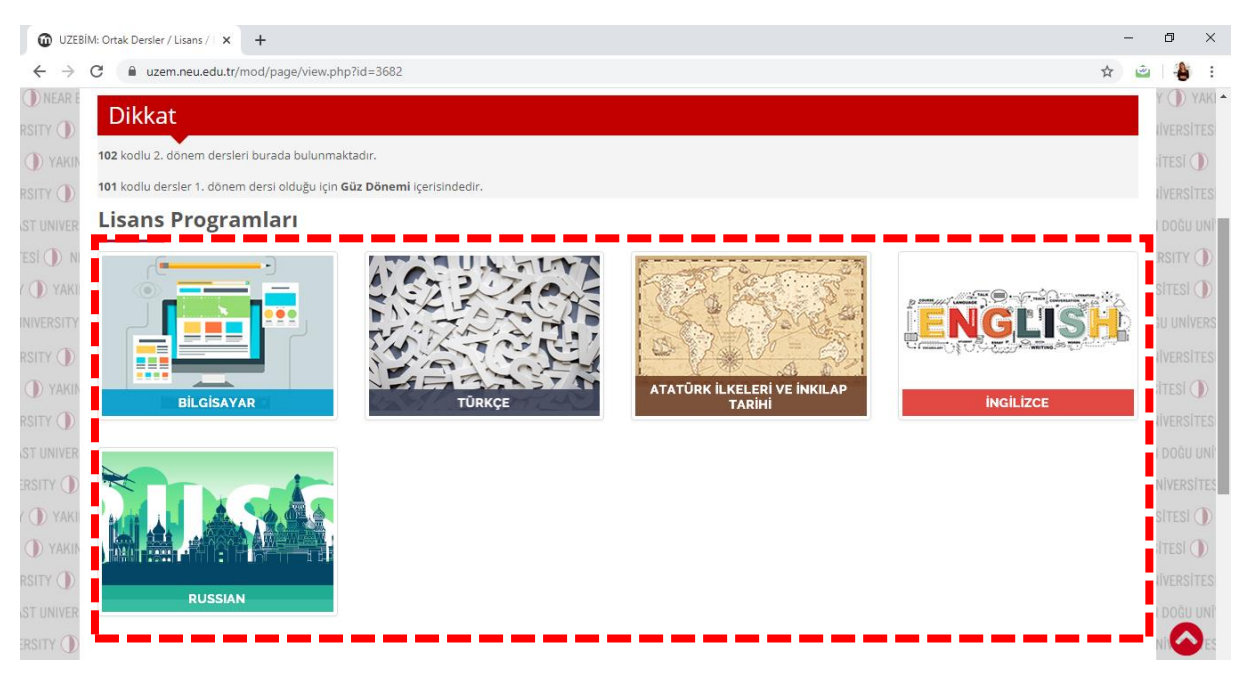

Ortak Derslerinize "**LİSANS**" klasöründen ulaşabilirsiniz. (Örn: Ortak Dersler)

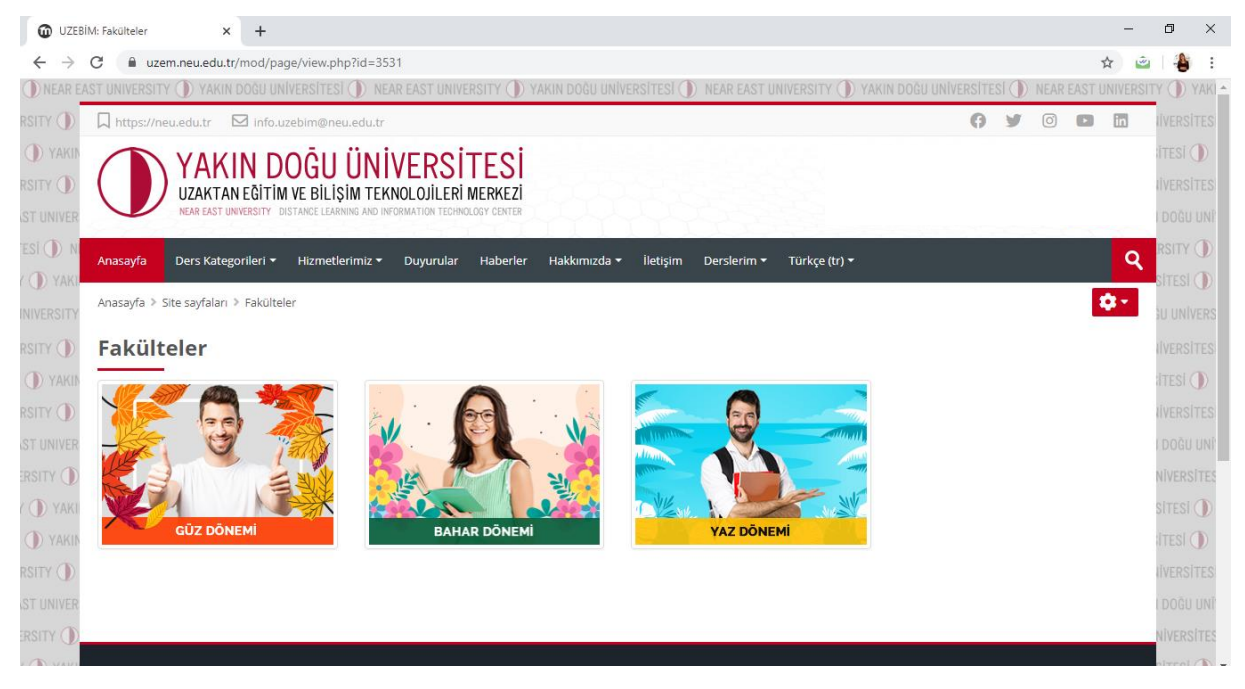

Bulunduğunuz döneme ait (**Güz-BAHAR-Yaz**) klasöre girerek;

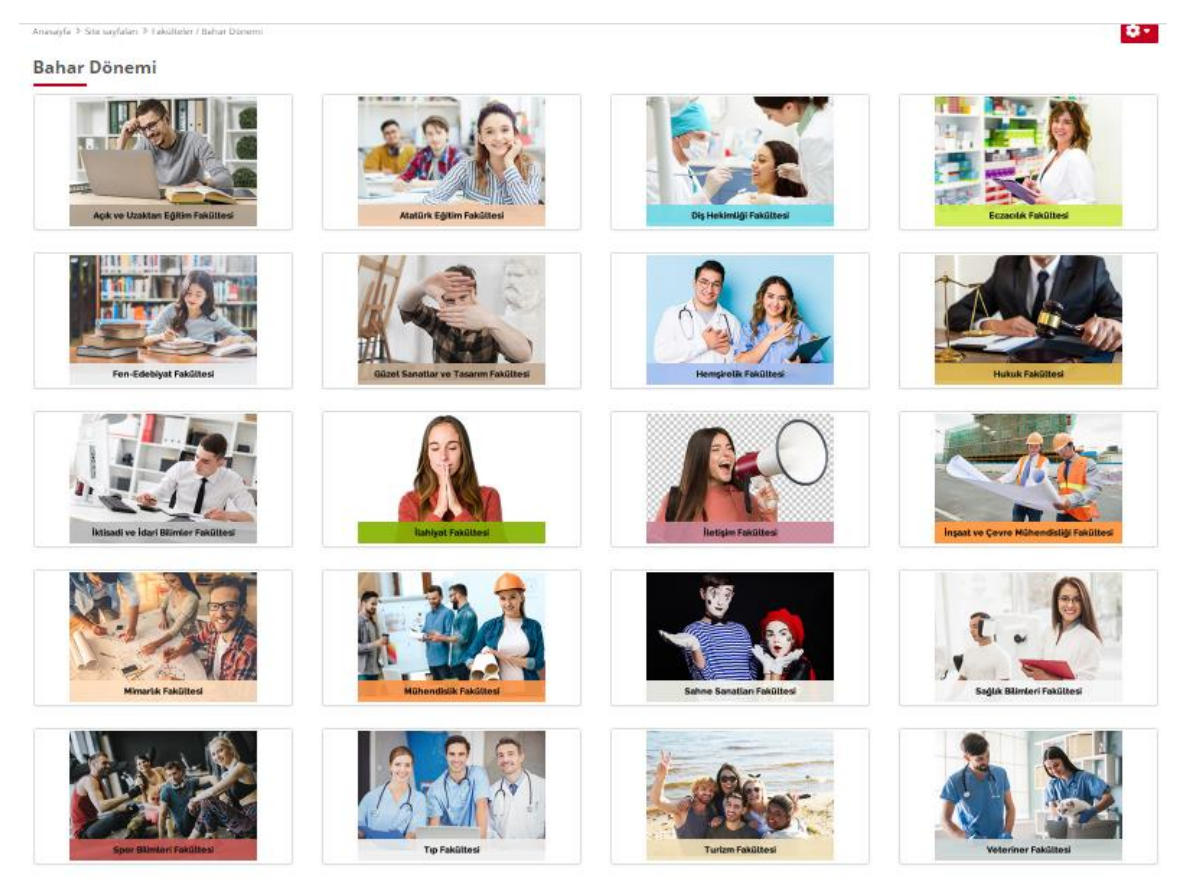

Devam etmiş olduğunuz programa yönelik "**FAKÜLTE**" nizi seçerek derslerinize kaydolabilirsiniz (**Bahar döneminde aldığınız tüm dersleri bulun ve kaydolun bulamıyorsanız lütfen [info.uzebim@neu.edu.tr](mailto:info.uzebim@neu.edu.tr) ye mail gönderiniz).**

## ÖRNEK:

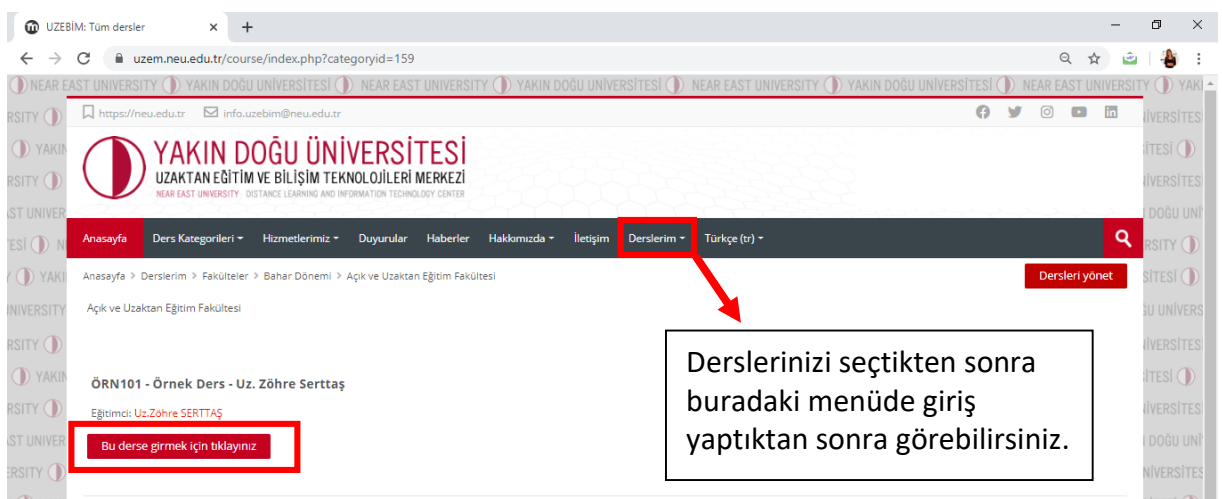

# **DERSİ VEREN ÖĞRETİM ELEMANI İLE İLETİŞİME GEÇMEK**

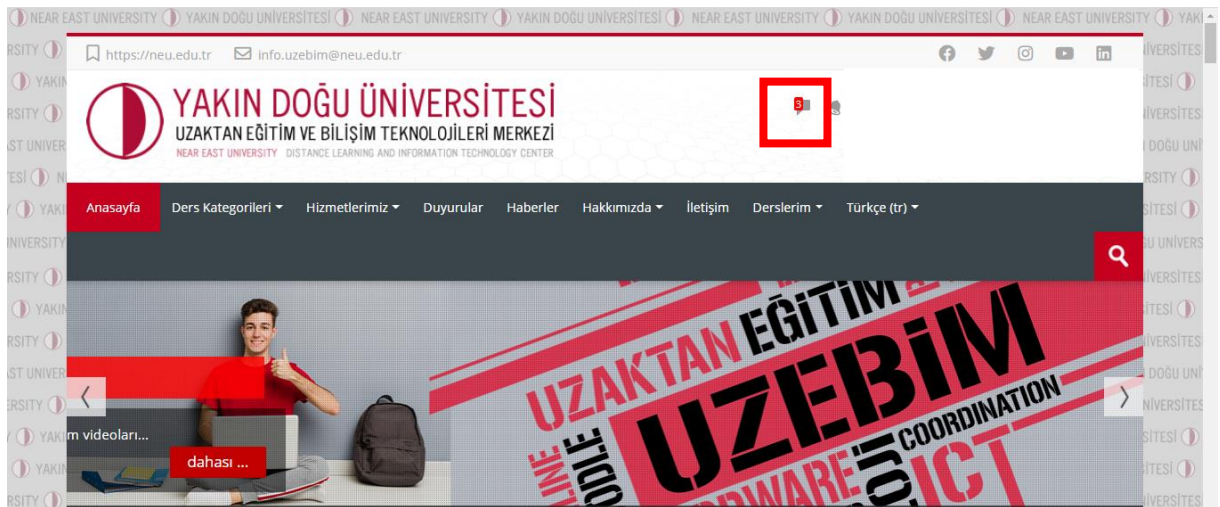

# Kutucuk içinde bulunan "SOHBET BALONU"na tıklayarak:

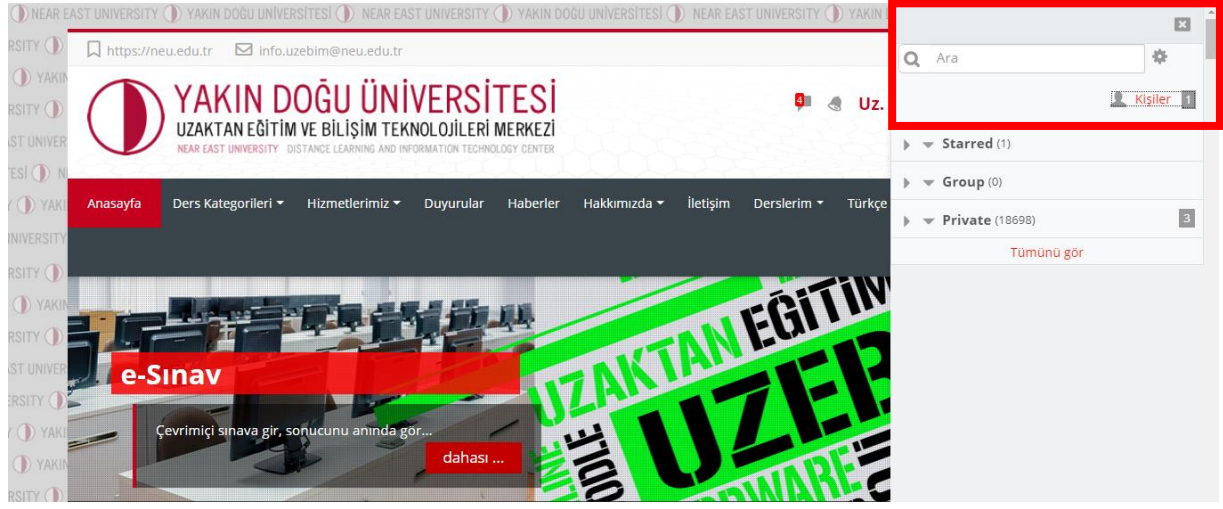

"ARA" bölümüne Ders hocanızın ismini yazarak ulaşabilir ve mesaj gönderebilirsiniz.